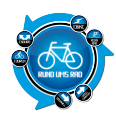

In meinem Praxistest vom 09.04.2010 habe ich ja bereits eine Kaufempfehlung für den [GPS-Tracker TK102](https://www.rund-ums-rad.info/praxistest-magicmaps-gps-tracker-tk-102/) gegeben.

Jetzt gibt es für dieses netten Teilchen ein meiner Meinung nach geniales Firmeware Update.

Aber der Reihe nach.

Wie man in dem Trackertest gut erkennen kann, wurde (zumindest bei meinem Tracker) die Position des TK102 per SMS die Geokoordinaten angegeben.

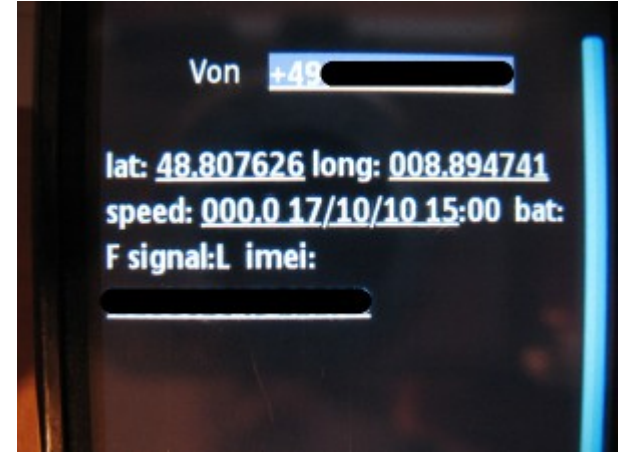

Nach dem Update werden auch die Geokoordinaten angezeigt (logisch) dieses mal sind diese aber direkt in einen Weblink verpackt.

Das bedeutet, dass wenn man die SMS mit der Trackerposition auf einem Handy mit Internetzugang erhält, kann man über den Link die aktuelle Position direkt in GoogleMaps anzeigen lassen.

Somit entfällt das lästige abtippen der Geokoordinaten aus der SMS heraus.

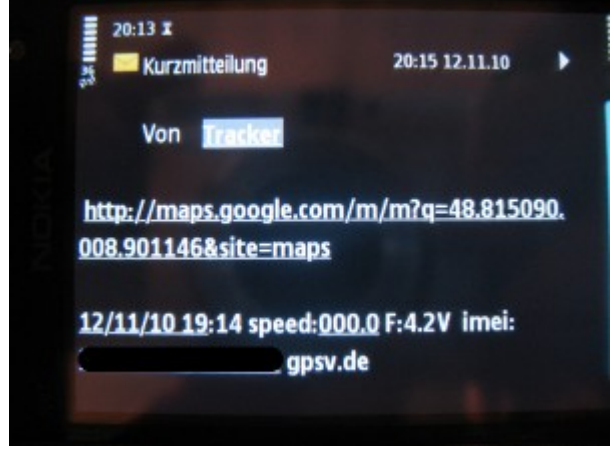

Das Firmeware-Update geht im Prinzip ganz einfach, man muss sich lediglich an die nachfolgende Anleitung halten und man benötigt das entsprechende Kabel um den Tracker mit dem PC zu verbinden.

Leider ist das Kabel für die Updates beim Kauf des Trackers nicht dabei. Es kann aber über den Shop von [GPSVision](https://www.gpsvision.de/) inkl. Software bezogen werden.

Zunächst muss man den im Update-Pack enthaltenen USB-Treiber installieren (Kabel noch nicht angeschlossen) und danach den Rechner neu starten. Es werden hierzu Adminrechte benötigt!!!! Nach erfolgtem Neustart wird das USB-Kabel angeschlossen.

Nun muss man im nächsten Schritt den COM-Port des USB-Kabels ermitteln.

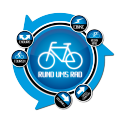

Diesen findet man über die *Systemsteuerung > System > Registerkarte "Hardware" > Gerätemanager* Im Gerätemanager klickt man dann auf "Anschlüsse" und dort wird dann das USB-Kabel angezeigt.

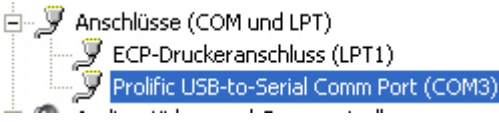

Hat man den Port ermittelt, wird die Datei *"STC-ISP V39.exe"* gestartet. In diesem Tool muss man dann die folgenden Einstellungen tätigen:

- MCU Type: STC89LE58RD+
- den zuvor ermittelten COM-Port
- bei Step4 –> 6T und 1/2gain auswählen
- bei Step4 -> unten rechts "Yes" auswählen

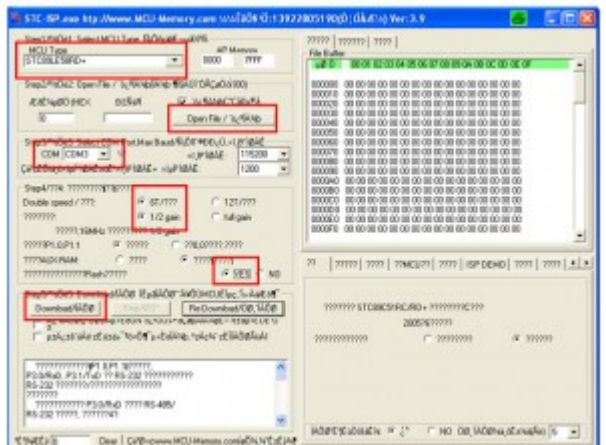

Hat man diese 4 Punkte eingestellt, geht man auf "Open File" und öffnet die Datei "090730.hex" aus dem Ordner "akutelle Hex" aus.

# **ACHTUNG:**

# **DEN TRACKER NOCH NICHT ANSCHLIESSEN!!!!!**

Im Anschluss daran klickt man auf *"Download"*, lässt diesen ca. 10 Sekunken laufen und schließt den Tracker am längeren der beiden USB-Kabel an.

Es erscheint dann unterhalb des Download-Buttons ein blauer Balken, welcher den Installationsfortschritt anzeigt.

Ist der blaue Balken verschwunden, dann ist das Update fertig.

Dieses Update bewirkt zunächst aber keine großen Veränderungen, sondern bringt die Firmeware auf eine aktuellen Stand.

Im Anschluss daran habe ich die gleiche Prozedur nochmals durchgeführt, diesmal jedoch mit der Datei *"smslink\_3.hex"*

Diese bewirkt dann die Verlinkung der Geokoordinaten.

Ihr könnt die ganze Updatedatei [HIER](https://www.rund-ums-rad.info/wp-content/gps/Update-TK102.zip) herunterladen. Dort befindet sich auch nochmals eine Anleitung wie das Update durchgeführt werden soll.

### **HINWEIS:**

**ICH MÖCHTE HIER AUßDRÜCKLICH DARAUF HINWEISEN, DASS ICH KEINE HAFTUNG FÜR**

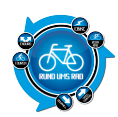

### **ETWAIGE SCHÄDEN AN EUREM TRACKER ÜBERNEHME. DAS UPGRADE ERFOLGT AUF EIGENES RISIKO.**

Bei mir hat es wunderbar geklappt.

Wie findest du das Update, hat es bei dir geklappt? Teile uns deine Erfahrungen unten in den Kommentaren mit.

### **Anmerkung vom 24.11.2010:**

Wie ich erfahren habe, wird der TK102 über das Portal von MagicMaps nicht mehr vertrieben. Ihr könnt den Tracker aber bei [GPSVision](https://www.gpsvision.de/) auf deren Seite kaufen.

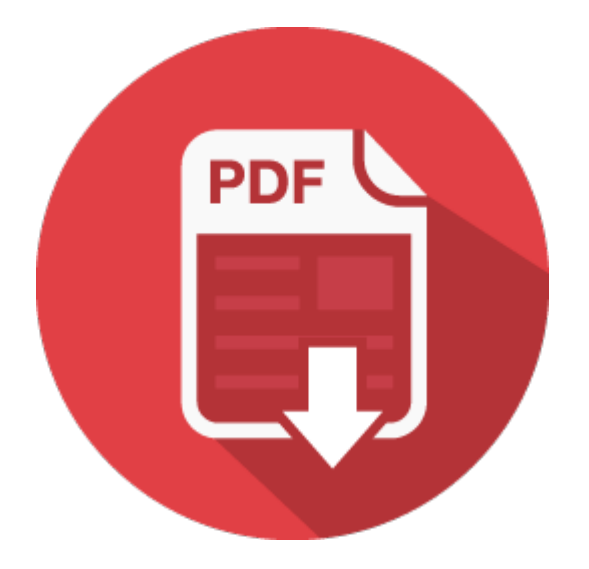